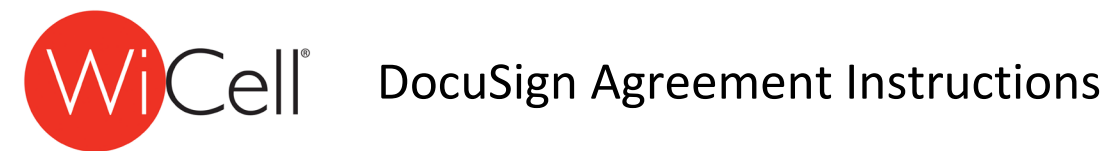

For help on how to sign the DocuSign Agreements please follow the instructions below:

- 1. Click the link to the DocuSign Agreement found in your confirmation email.
- 2. You may need to create a free DocuSign account if prompted.
- 3. Complete your name and email address and the name and email address of your institution's representative of the technology transfer or legal department. Please note: The PI does not sign on behalf of the Institution.
- 4. Click 'Begin Signing'

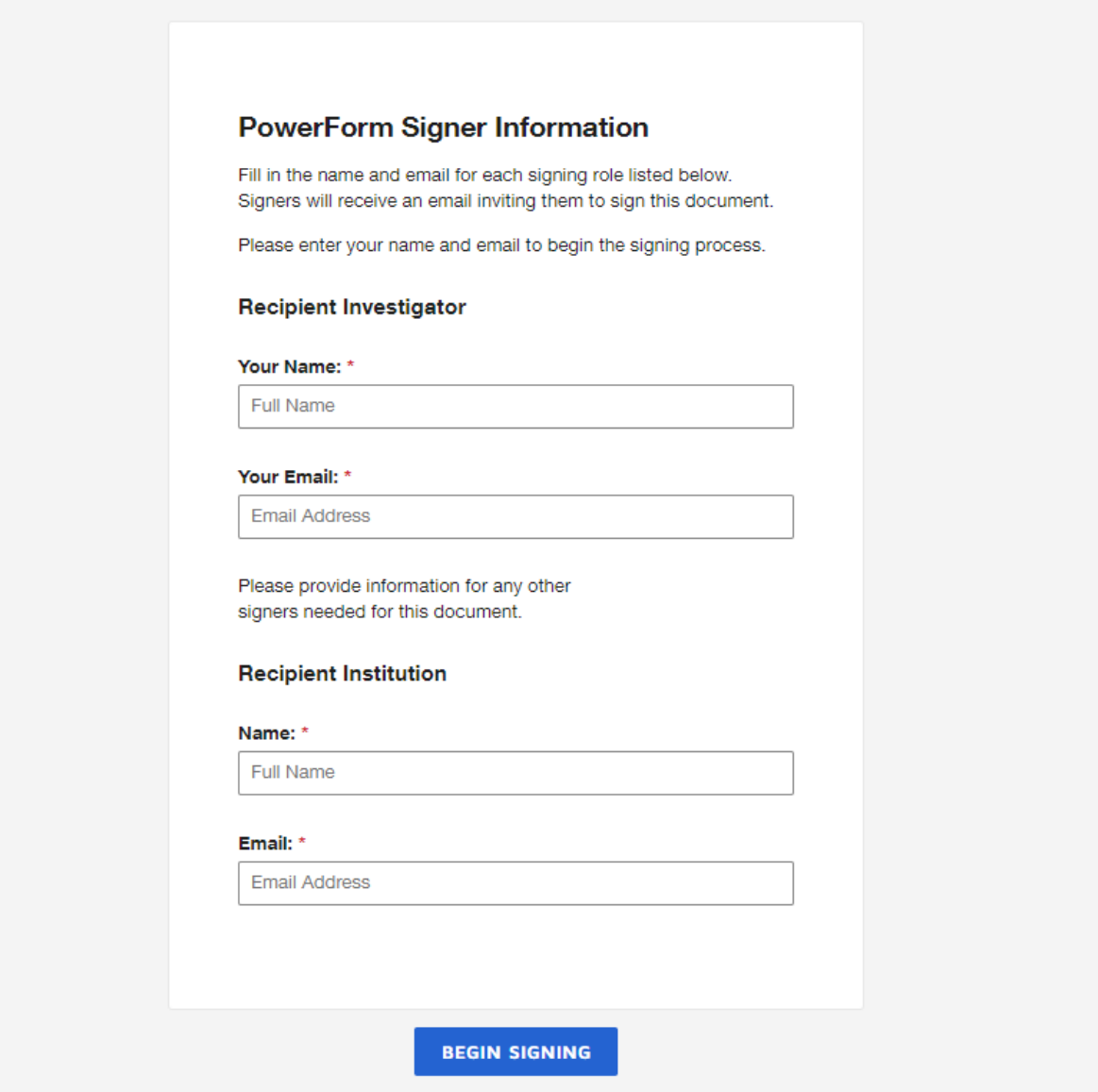

5. You will receive an email with an access code. Please enter the access code in the requested field in DocuSign and click on the validate button.

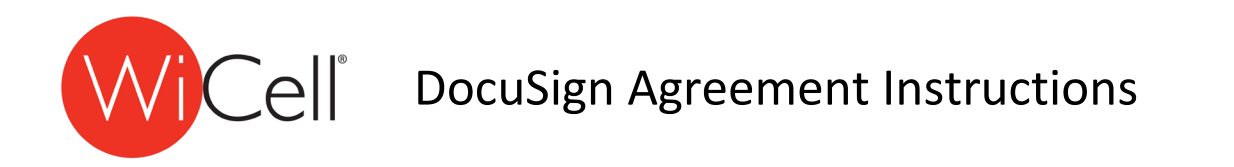

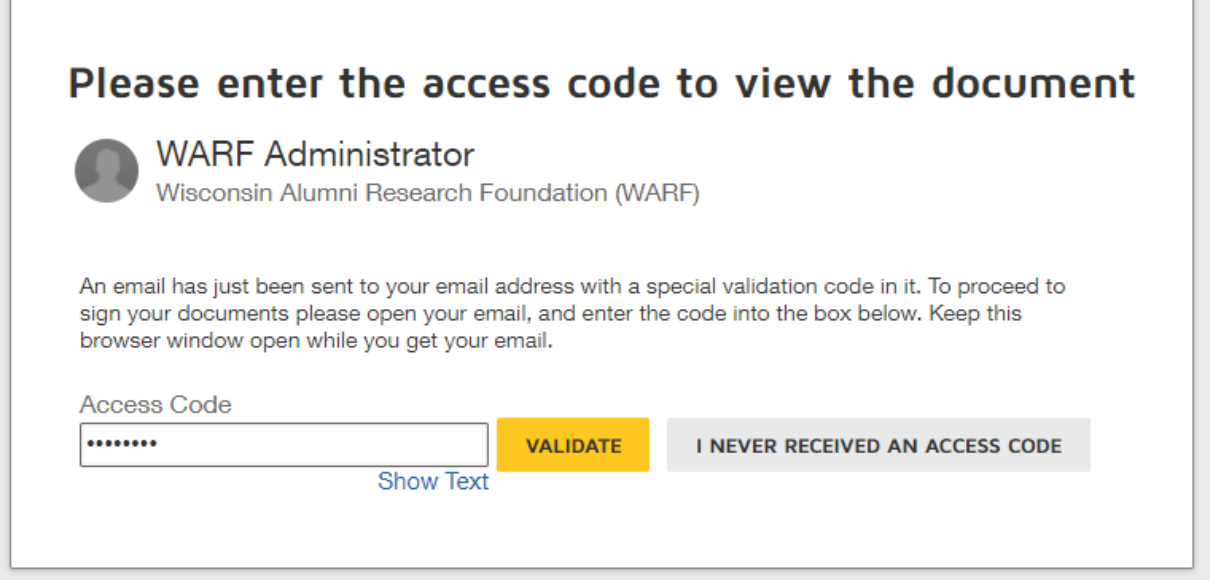

6. Please read and click on the box to agree to the electronic record and signature disclosure.

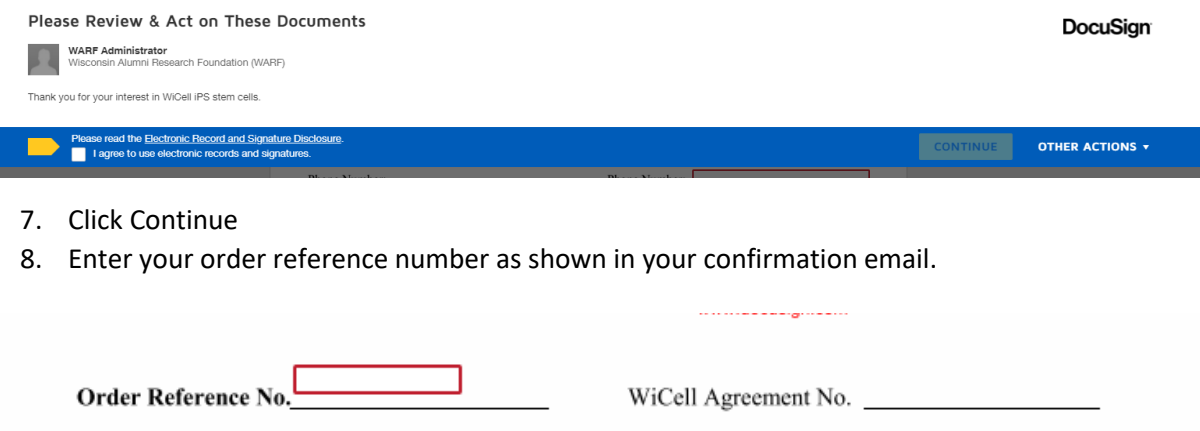

9. Complete the Cell Line Requested Section Please note: the following screenshot is as an example and this section may appear differently in the agreement for the cell line you ordered.

## WCell<sup>®</sup> DocuSign Agreement Instructions

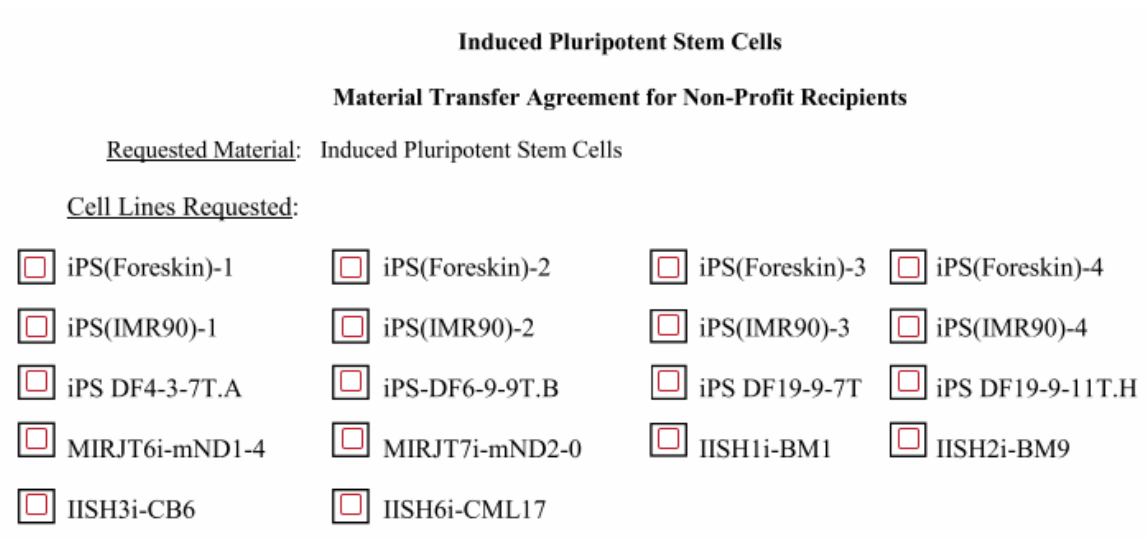

## 10. Verify the PI name field has been auto filled and complete the Institution Fields

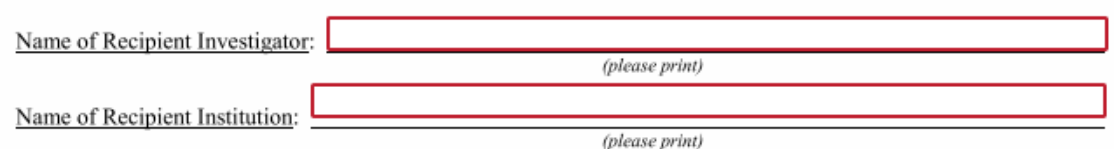

## 11. Sign the document.

a. Confirm your name, initials, and signature

Recipient Institution (must be an authorized official of Recipient Institution)

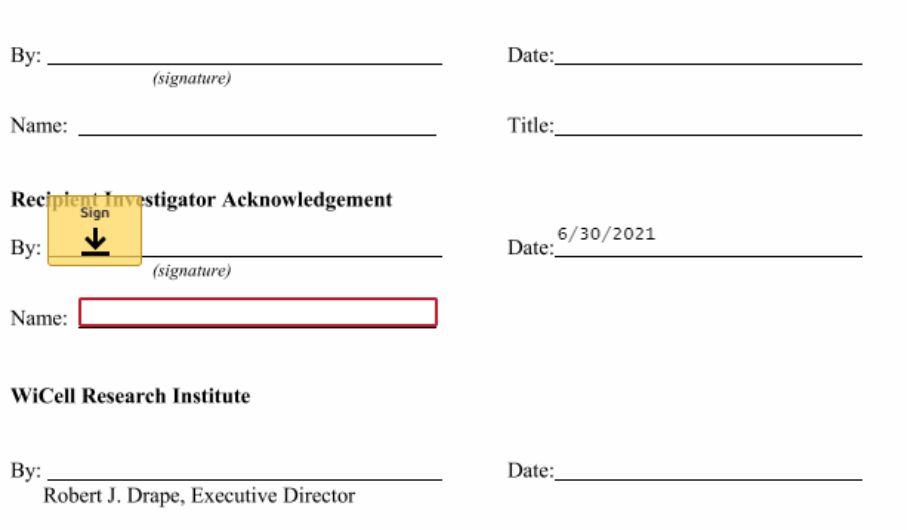

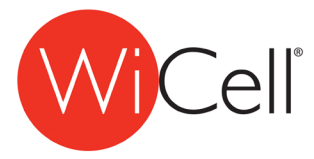

## **TCell** DocuSign Agreement Instructions

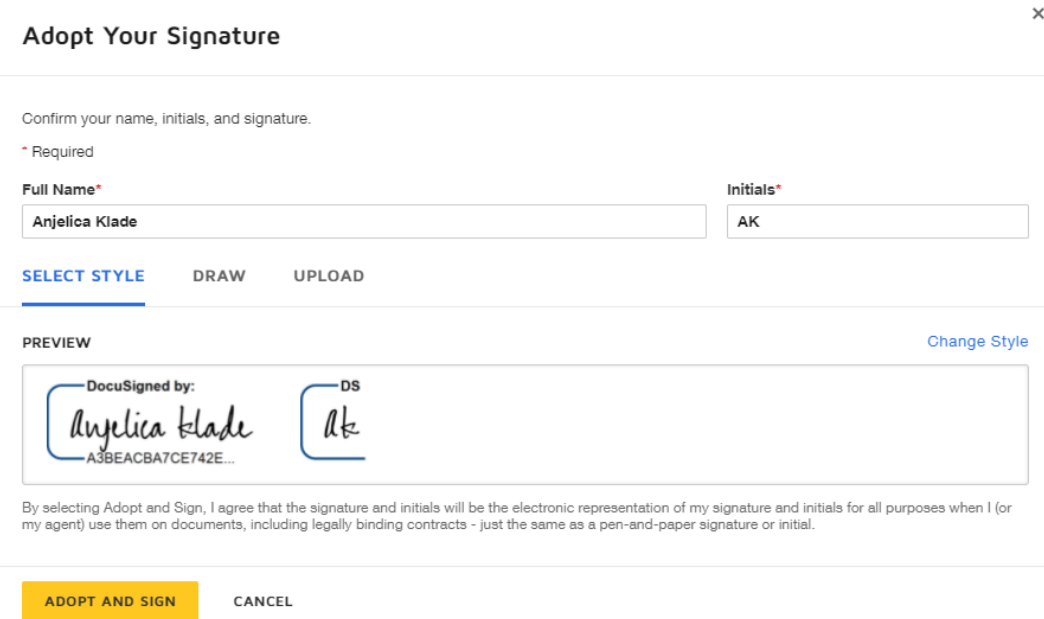

- 12. Click Finish.
	- a. You will receive an email with a copy of the agreement with your signature and the agreement will be routed to the next person to complete their sections and sign.
- 13. Once all the signatures are complete you will receive a final of the executed agreement emailed to you.